#### *BABV*

### *PEMBAHASAN*

# *5.1 PERANCANGAN DATA*

Ada dua metode pemodelan data yang banyak digunakan saat ini, yaitu **entity relational diagram** dan **semantic object diagram.** Pada peraneangan SIMAK ini, perancangan basis data yang digunakan adalah pemodelan Semantic Object Model (SOM). Semantic Object Model digunakan untuk mendokumentasikan keinginan user (pengguna). Karena peraneangan data dilakukan dengan SOM, maka basis data yang dihasilkan tidak memerlukan normalisasi.

Berdasarkan hasil dari analisa sistem yang telah dilakukan dapat didefmisikan obyek-obyek yang terlibat dalam sistem yang merepresentasikan data secara keseluruhan.

Obyek-obyek yang terlibat yaitu:

- Obyek Pendaftar, merupakan aktor yang melakukan registrasi PMB (Penerimaan Mahasiswa Baru) di LP CES JOGJA.
- . Obyek Mahasiswa, merupakan aktor yang menjadi peserta didik di LP CES JOGJA.
- . Obyek Dosen, merupakan aktor yang mengajar kuliah, menjadi dosen wall dan pembimbing LKKP mahasiswa di LP CES JOGJA.
- Obyek Karyawan, merupakan aktor yang menjadi admimstator pada SIMAK LP CES Jogja.

55

- Obyek Kunkulum, merupakan daftar mata kuliah paket terprogram yang  $\blacksquare$ diajarkan di LP CES JOGJA pada suatu semester (satuan waktu kuliah) sejak pertama kali berdiri sampai dengan saat ini.
- i Obyek Kelas, merupakan suatu mata kuliah dalam paket kuliah terprogram yang telah dibagi menjadi kelas-kelas yang diajarkan dosen kepada mahasiswa.
- Obyek Nilai, merupakan daftar nilai mata kuliah yang dimiliki seorang mahasiswa.
- Obyek Ruang, merupakan tempat untuk mengadakan suatu kelas mata kuliah di LP CES JOGJA.
- . Obyek LKKP, merupakan suatu mata kuliah kerja praktek yang wajib diambil oleh mahasiswa sebagai syarat kelulusan di LP CES JOGJA.

Obyek-obyek diatas saling berhubungan satu sama lain. Hubungan antar obyek dapat ditunjukkan oleh gambar 5.1 dan diperjelas pada tabel 5.1.

⋚⋦⋥ѾѾӺ⋦⋧௶₿⋦⋦

*56*

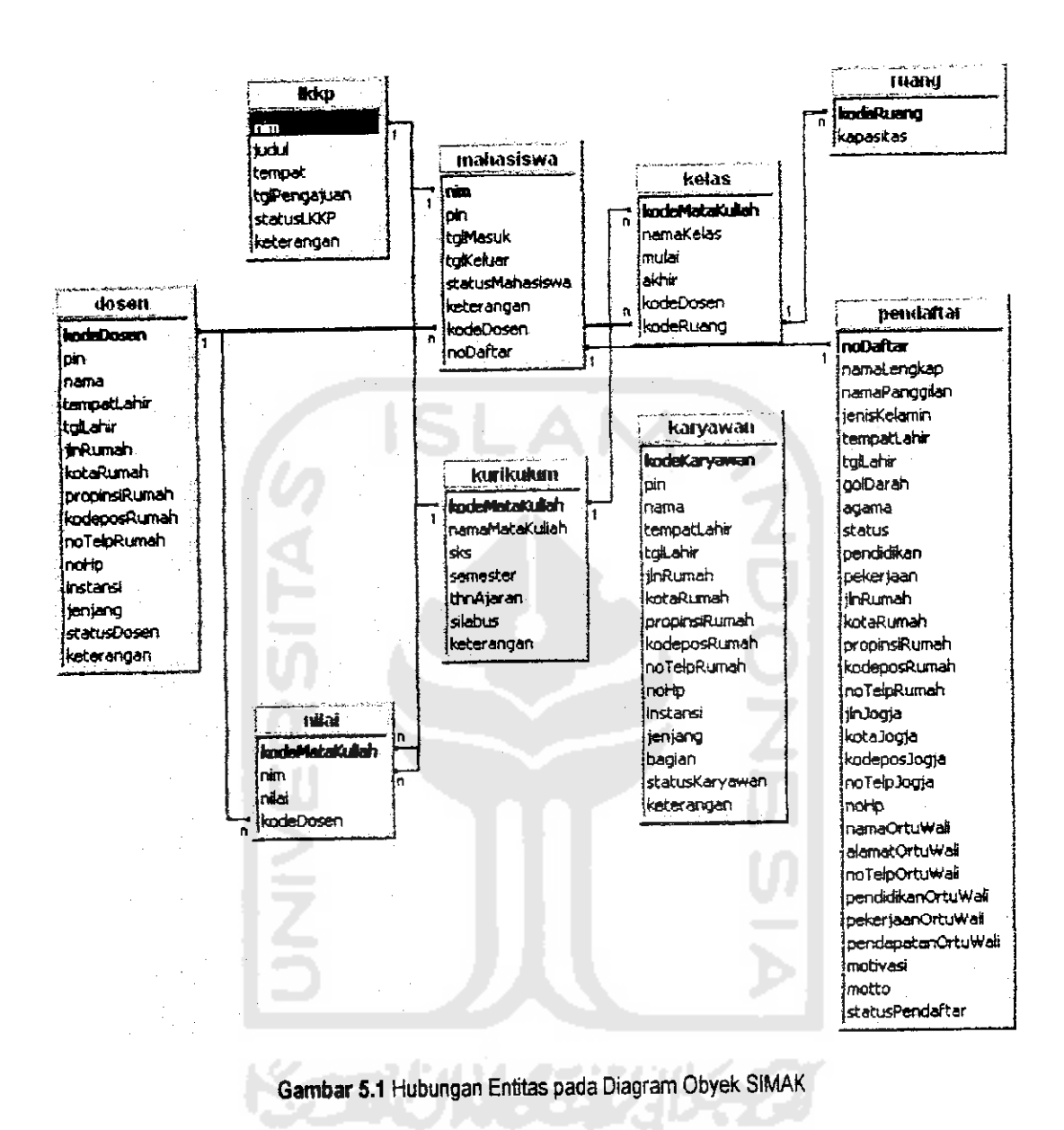

*57*

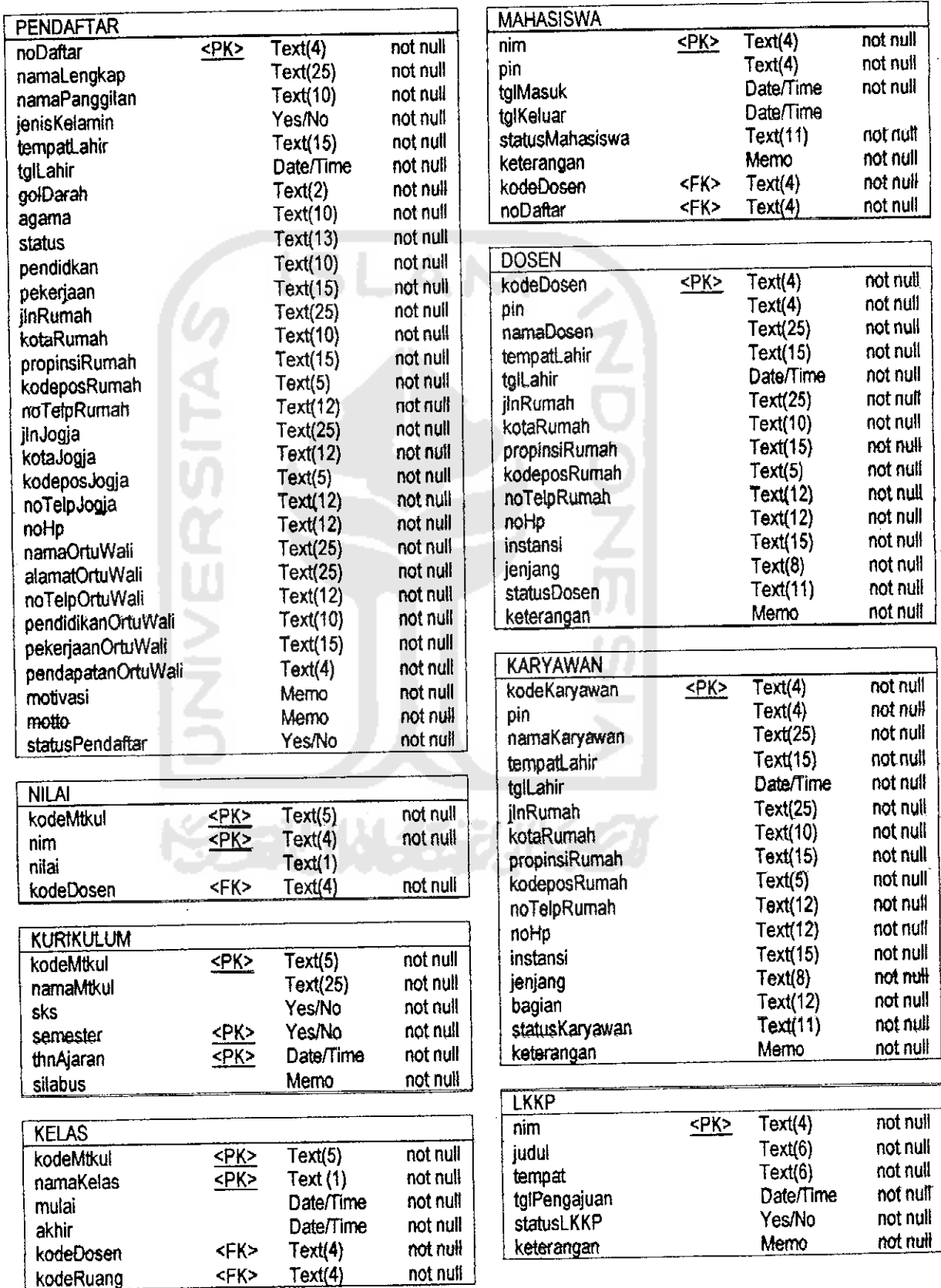

 $\sim$ 

5.1 Tabel Relasional Perancangan Basis Data SIMA

J

 $\ddot{\phantom{0}}$ 

# *5.2 PERANCANGAN PROSES*

Perancangan proses SIMAK direpresentasikan dengan diagram aktivitas. Diagram ini merupakan diagram yang menampilkan aliran dan suatu aktivitas ke aktivitas lainnya dalam sebuah sistem. Diagram aktivitas merepresentasikan sudut pandang dinamis sistem.

Rancangan Proses dari SIMAK LP CES Jogja, dimulai dengan aktivitas buka browser. Setelah itu ketik alamat URL www.lpcesiogja.ac.id., untuk membuka halaman home. Dari halaman home, kllik link pada tulisan www.1pcesiogia.ac.id untuk menuju ke halaman index. Aktivitas umum SIMAK digambarkan pada gambar 5.2.

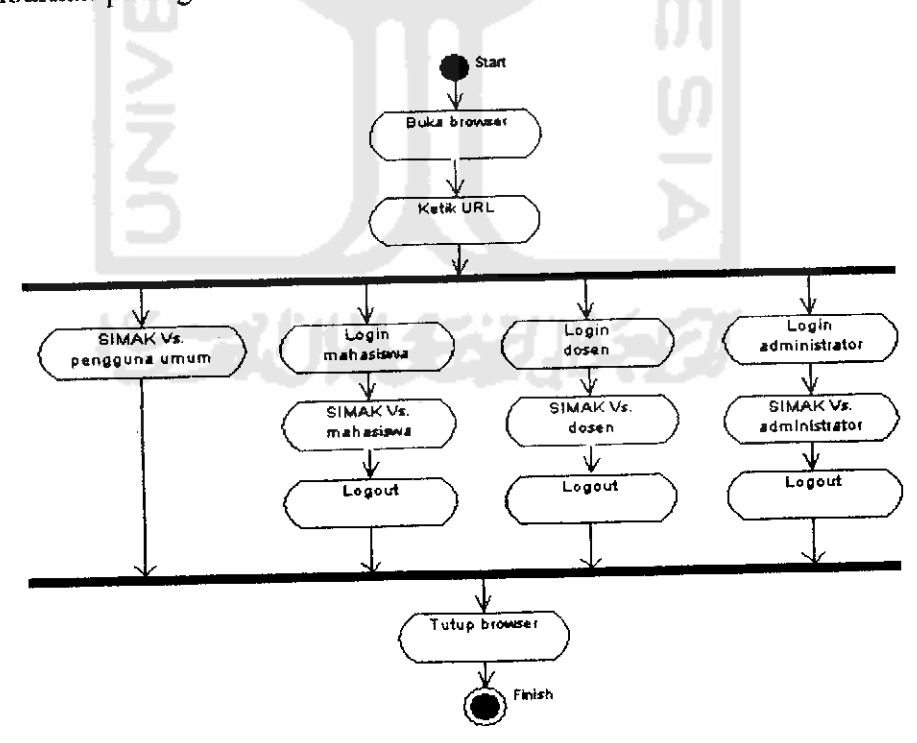

*Gambar 5.2* Diagram Aktivitas SIMAK

SIMAK dirancang dengan teknologi berbasis web. Penggunaan aplikasi SIMAK menggunakan bantuan sebuah browser untuk proses pengaksesan. Untuk masuk ke sistem maka pengguna diharuskan login kecuali untuk pengguna umum. Aktivitas login bertujuan untuk mengenali pengguna agar dapat masuk ke sistem sesuai dengan hak penggunaan akses SIMAK. Aktivitas login dapat diperinci oleh

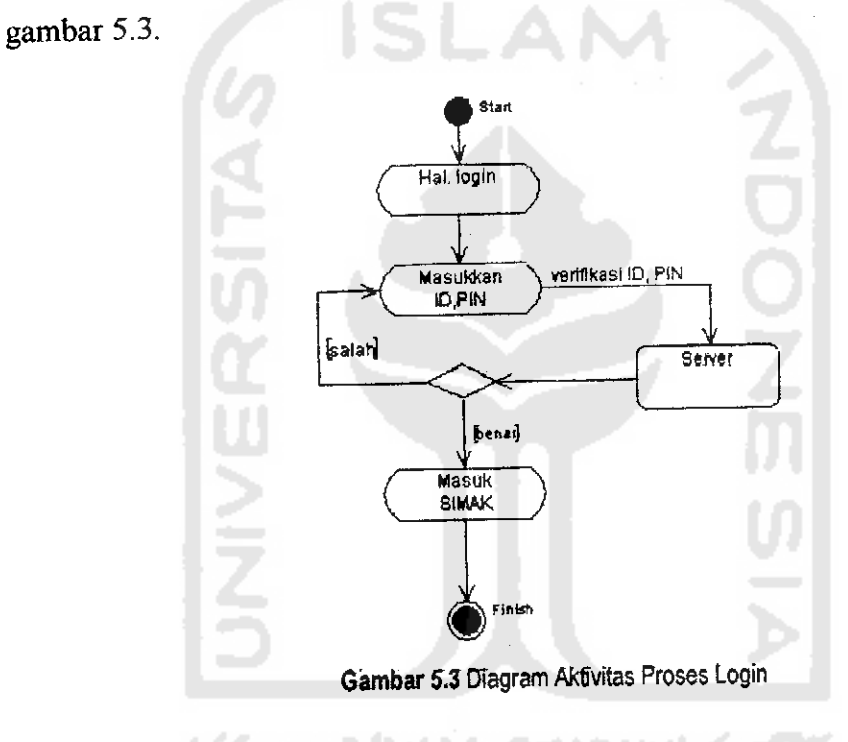

## *5.2.1 Modul SIMAK Pengguna Umum*

Modul ini merupakan SIMAK untuk pengguna umum. Penggunaan modul ini dapat diakses langsung dari hal. index tanpa harus login. Modul terdiri dari aplikasi informasi seputar PMB, aplikasi registrasi PMB, dan aplikasi lihat hasil seleksi PMB. Detail rincian aktivitas SIMAK pengguna umum dapat dilihat pada gambar 5.4.

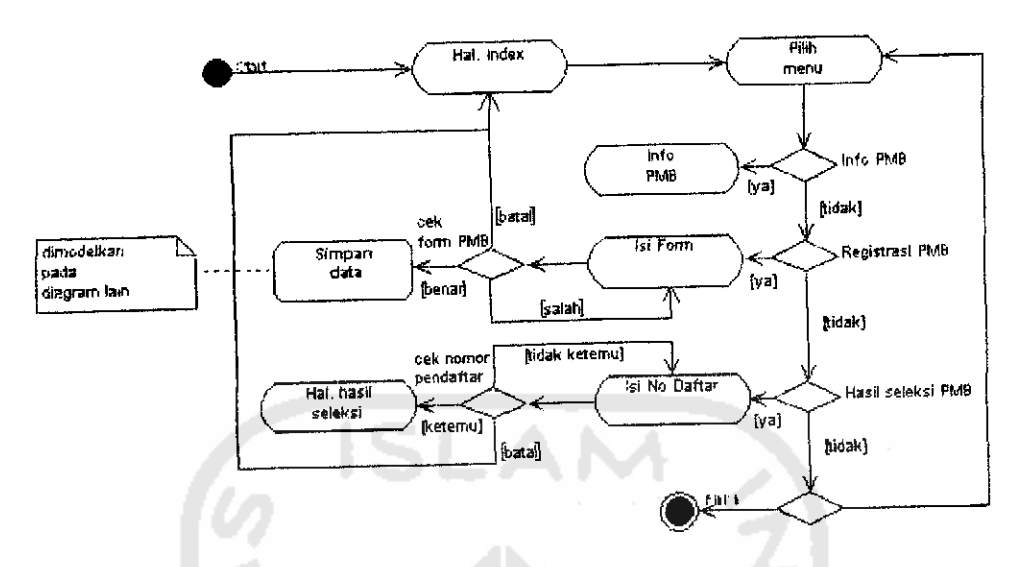

Gambar 5.4 Diagram Aktivitas Modul SIMAK Pengguna Umum

Rancangan SIMAK memungkinkan seorang pendaftar dapat mengetahui informasi tentang PMB hanya melalui situs. Prosedur Registrasi Mhs. Baru dimulai dengan pilih menu registrasi PMB. Isikan data pada form PMB dengan benar dan lengkap. Pada field yang bertanda bintang harus diisi, sedangkan field yang lain dapat dikosongi dan diisi lain waktu. Setelah field-field tersebut terisi, tekan tombol OK untuk mengirim data registrasi PMB ke server. Kemudian akan keluar halaman ucapan terima kasih. Dengan ini berarti pendaftar telah terdaftar sebagai calon mahasiswa.

Hasil Seleksi PMB dapat dilihat dengan memilih menu hasil PMB. Isikan no pendaftaran (yg didapat saat melakukan registrasi PMB) pada field, kemudian tekan tombol cari. Hasil dari pencarian akan membuka halaman baru yang menunjukkan apakah pendaftar diterima atau ditolak.

### 5.2.2 Modul SIMAK Mahasiswa

Modul ini merupakan modul SIMAK untuk mahasiswa. Agar dapat menggunakan aplikasi pada modul ini, seorang mahasiswa harus login terlebih dahulu pada **student login** dengan memasukkan NIM dan PIN. Cara lain untuk login adalah dengan meng-klik link LIA (pada atas menu hal. index) yang akan menampilkan halaman login mahasiswa.

Hasil login yang benar akan membuka halaman utama modul SIMAK Mahasiswa. Modul SIMAK mahasiswa memiliki 2 sub-modul, yaitu : sub-modul pengelolaan **account** mahasiswa dan sub-modul akademik. Detail rincian aktivitas SIMAK mahasiswa dapat dilihat pada lembar lampiran gambar A. 1.

Sub-modul pengelolaan **account** mahasiswa mempunyai 3aplikasi, yaitu : **view account,** ganti password dan **view** status akademik. Sedangkan sub-modul akademik mempunyai 6 aplikasi, yaitu : view jadual KRS, registrasi KRS, view jadual kuliah, view KHS (semester dan kumulatif) dan registrasi LKKP.

Account data mahasiswa langsung ditampilkan dengan memilih menu lihat account. Fasilitas edit digunakan untuk mengedit data dengan meng-klik link edit data. Password login dapat dirubah melalui link ganti password dengan memasukkan nomor PIN baru. Dengan mengganti password, berarti password yang akan dikenal sebagai login yang baru adalah password baru.

Untuk melakukan proses daftar ulang dan pengambilan paket kuliah, mahasiswa dapat menggunakan form registrasi KRS yang terdapat link reg. KRS. Prosedur registrasi KRS adalah pilih menu registrasi KRS. Isikan data pada form KRS. Setelah selesai tekan tombol OK, untuk mengirim data registrasi KRS ke server. Kemudian akan keluar halaman ucapan terima kasih. Dengan ini berarti mahasiswa telah melakukan daftar ulang dan otomatis telah mengambil paket kuliah. Klik link jadual kuliah untuk melihat hasil KRS mahasiswa.

Melibat KHS dilakukan dengan membuka link KHS semester dan Link KHS kumulatif.

Sebagai syarat kelulusan, seorang mahasiswa diwajibkan untuk mengambil LKKP. Untuk melakukan proses pengajuan LKKP, mahasiswa dapat menggunakan form registrasi LKKP yang terdapat di link reg. LKKP. Prosedur registrasi LKKP adalah pilih menu registrasi LKKP. Isikan data pada form LKKP. Setelah selesai tekan tombol OK, untuk mengirim data LKKP ke server. Dengan ini berarti anda telah terdaftar sebagai mahasiswa yang mengajukan LKKP. Klik link log out untuk keluar dari menu registrasi LKKP. Sedangkan untuk mengecek status pengajuan LKKP dapat dilihat pada hal. Status akademik.

# *5.2.3 Modul SIMAK* Dosen

Modul ini merupakan modul SIMAK untuk dosen. Untuk menjaga keamanan sistem dari modul, maka halaman login SIMAK dosen dibuat halaman tersendiri, yang terpisah dari halaman index. Halaman login dosen dapat dibuka dengan membuka halaman www.lpcesjogja.ac.id\admin\. Untuk masuk ke sistem, dosen harus memasukkan kode dosen dan PIN.

Hasil login yang benar akan membuka halaman utama SIMAK Dosen yang berisi menu-menu seperti lihat *account* dan nilai kuliah (lihat nilai, beri nilai). Detail rincian aktivitas SIMAK dosen dapat dilihat pada gambar 5.5.

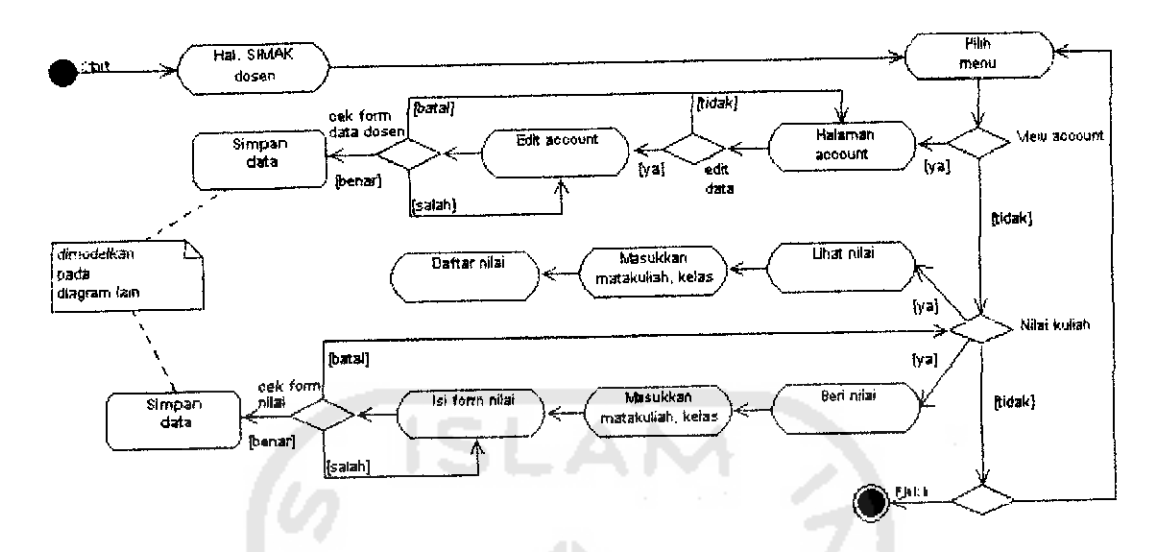

*Gambar 5.5* Diagram Aktivitas Modul SIMAK Dosen

Dosen dapat melihat data **account** dan melakukan perubahan data dengan menggunakan aplikasi edit data dosen. Prosesnya sama seperti pada proses edit **account** mahasiswa.

Link lihat nilai adalah form untuk melihat nilai hasil kuliah mahasiswa. Sedangkan link beri nilai adalah form untuk memberikan nilai kuliah mahasiswa. Sebelum melihat data nilai atau memberi nilai, dosen disuruh untuk memilih mata kuliah dan kelas dari nilai yang akan dituju. Untuk mengoreksi data nilai dapat digunakan link edit nilai pada form lihat nilai.

### *5.2.4 Modul SIMAK Administrator*

Modul ini merupakan modul SIMAK untuk administrator. Sama seperti modul SIMAK dosen, halaman loginnya terpisah dengan halaman index. Halaman login administrator dapat dibuka dengan membuka halaman www.lpcesioqia.ac.id\admin\. Untuk masuk ke sistem, admin harus memasukkan kode karyawan dan PIN.

Hasil login yang benar akan membuka halaman utama SIMAK Administrator. Modul SIMAK administrator memiliki 6 sub modul yaitu data PMB, data mahasiswa, data kuliah, data dosen, data karyawan dan pengelolaan laporan. Detail rincian aktivitas SIMAK administrator dapat dilihat pada gambar 5.6.

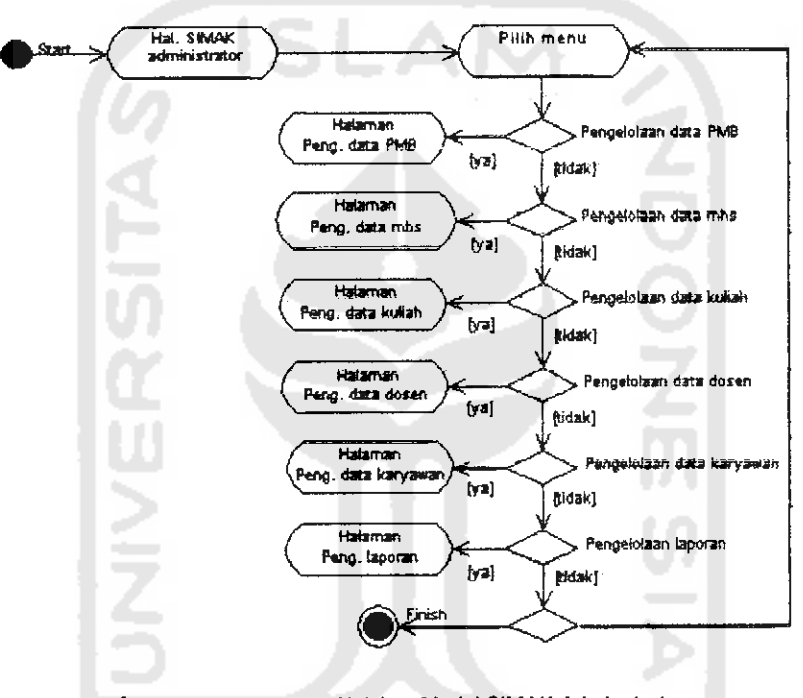

Gambar 5,6 Diagram Aktivitas Modul SIMAK Adminstrator

### A. Sub Modul Pengelolaan Data PMB

Sub modul pengelolaan data PMB adalah bagian dari modul SIMAK administrator yang mengelola data PMB. Sub-modul ini mempunyai 6 aplikasi, yaitu : tambah pendaftar, edit data, edit status pendaftar, cari pendaftar, hapus pendaftar dan cetak data. Detail rincian aktivitas sub-modul pengelolaan data PMB dapat dilihat pada lembar lampiran gambar A.2.

Tampilan utama sub modul ini adalah data total pendaftar PMB. Data pendaftar yang ada dalam tabel dapat dilakukan beberapa operasi seperti hapus data, edit data atau ubah status dengan meng-klik link yang terdapat dikolom bagian kanan pada tabel pendaftar. Untuk menampilkan data detail pendaftar klik link pada nomor daftar peserta.

Proses lebih lanjut dari registrasi PMB adalah seleksi PMB. Administrator akan mengecek data pendaftar PMB, bagi pendaftar yang telah memenuhi syaratsyarat pendaftaran dapat diterima dan yang tidak akan ditolak. Untuk mengubah status pendaftaran dapat digunakan form ubah status pendaftar.

B. Sub Modul PengelolaanData Mahasiswa

Sub modul pengelolaan data mahasiswa adalah bagian dari modul SIMAK administrator yang mengelola data mahasiswa. Sub-modul ini mempunyai 6 aplikasi dan sebuah sub sub-modul admin mahasiswa. Aplikasi tersebut yaitu : tambah mahasiswa, edit data, edit status mahasiswa, cari mahasiswa dan cetak data. Sedangkan sub sub-modul admin mahasiswa terdiri dari aplikasi : KTM, KRS, KHS (semester dan kumulatif), LKKP (view, cari, edit status dan cetak) dan edit login mahasiswa. Detail rincian aktivitas sub-modul pengelolaan data mahasiswa dapat dilihat pada lembar lampiran gambar A.3.

Tampilan utama sub modul ini adalah data total mahasiswa. Data mahasiswa yang ada dapat dilakukan operasi edit data atau ubah status dengan meng-klik link yang terdapat dikolom bagian kanan pada tabel mahasiswa. Untuk menampilkan data detail mahasiswa klik link pada nomor mahasiswa.

Mahasiswa yang baru melakukan registrasi KRS belum memiliki status dan dosen wali. Untuk merubah status mahasiswa dan mengeset dosen wali, digunakan form ubah status mahasiswa.

Untuk mempermudah pencarian data dapat menggunakan aplikasi cari mahasiswa yang terdapat di bagian atas menu pengelolaan data mahasiswa. Masukkan NIM untuk mencari data seorang mahasiswa.

Fasilitas lain yang terdapat pada pengelolaan data mahasiswa adalah fasihtas admin mahasiswa. Menu fasilitas admin mahasiswa terletak di bagian kiri halaman dan terdiri dari beberapa aplikasi seperti KTM, KRS, KHS (semester dan kumulatif), LKKP dan edit login mahasiswa.

Proses admin mahasiswa dimulai dengan meng-klik salah satu link pada menu aplikasi, kemudian masukkan NIM untuk memulai proses pencarian Hasilnya akan keluar halaman view dari hasil pencarian.

Daftar pengajuan LKKP mahasiswa terdapat pada tabel LKKP, Data yang baru masuk dianggap sebagai pendaftar baru. Pengajuan LKKP akan diperiksa oleh administrator. Jika memenuhi syarat pengajuan, LKKP akan diterima dan jika tidak akan ditolak. Untuk mengubah status pengajuan LKKP digunakan form edit data pengajuan LKKP.

C. Sub Modul Pengelolaan DataKuliah

Sub modul pengelolaan data kuliah adalah bagian dari modul SIMAK administrator yang mengelola data kuliah. Sub-modul ini mempunyai 5 aplikasi, yaitu : kelas, mata kuliah, paket, semester dan ruang. Detail rincian aktivitas submodul pengelolaan data kuliah dapat dilihat pada gambar 5.7.

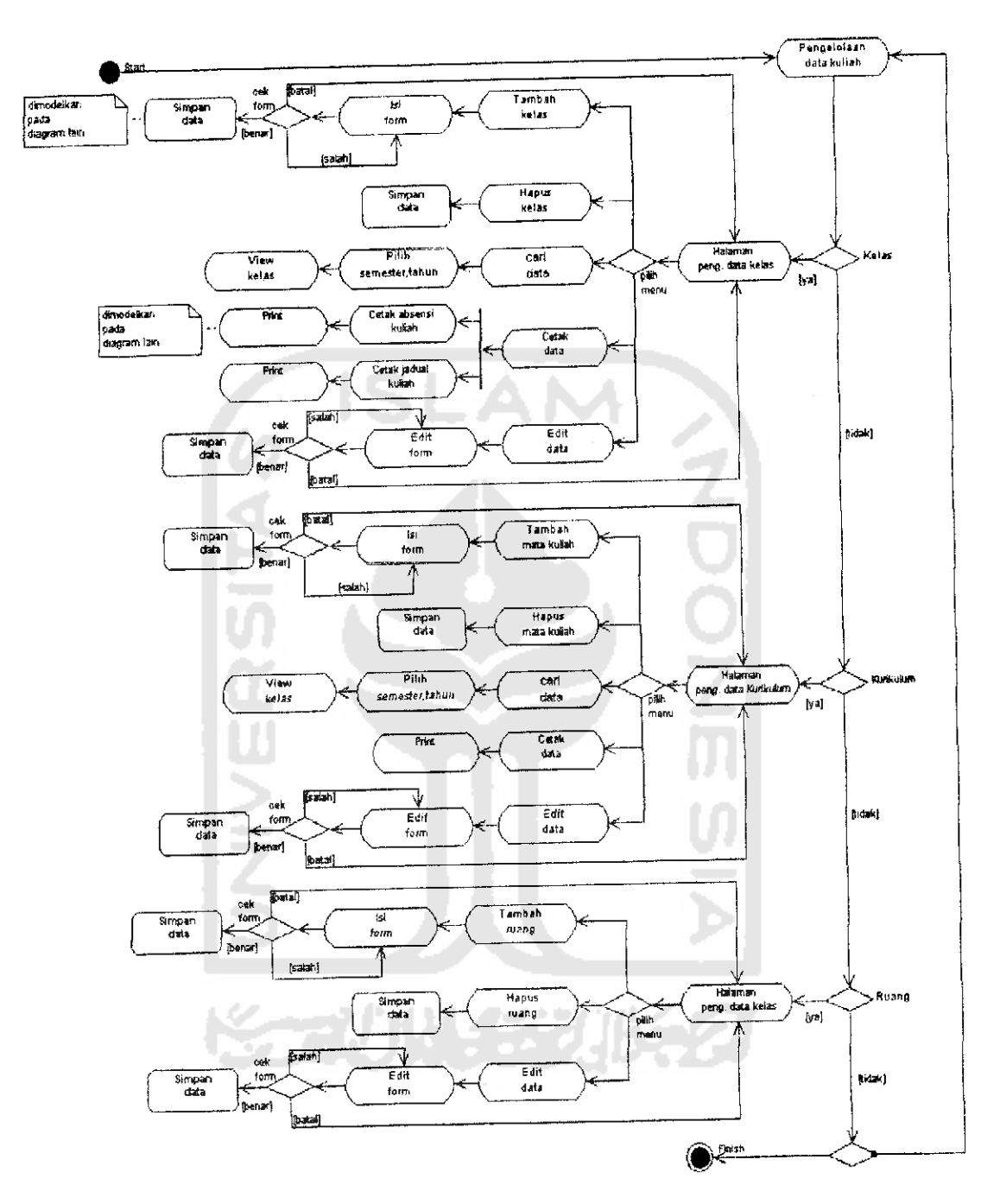

Gambar 5.7 Diagram Aktivitas Pengelolaan Data Kuliah oleh Administrator

Tampilan utama sub modul ini adalah daftar kelas mata kuliah (paket mata kuliah terprogram yang telah dibagi menjadi kelas-kelas mata kuliah). Data kelas yang ada dapat dilakukan operasi hapus atau edit data dengan meng-klik link yang terdapat dikolom bagian kanan pada tabel kelas. Kelas baru dapat dibuat dengan mengisi form tambah kelas. Sedangkan untuk menampilkan data detail kelas klik link pada kode mata kuliah.

Daftar mata kuliah yang ada di LP CES Jogja dapat dilihat pada halaman kurikulum. Pada tabel ini terdapat daftar mata kuliah baik itu yang masuk paket mata kuliah terprogram untuk semester sekarang maupun yang telah ialu. Untuk menambah mata kuliah dapat menggunakan form tambah mata kuliah dan untuk mengedit data dapat menggunakan link edit. Sedangkan untuk menghapus suatu mata kuliah gunakan link hapus.

Data ruang kuliah yang ada di LP CES Jogja dapat dilihat pada halaman ruang. Pada tabel ini terdapat daftar ruang kuliah yang digunakan oleh LP CES Jogja. Untuk menambah data ruang dapat menggunakan form tambah ruang, untuk mengedit data dapat menggunakan link edit dan untuk menghapus data gunakan link hapus.

D. Sub Modul Pengelolaan Data Dosen

Sub modul pengelolaan data dosen adalah bagian dari modul SIMAK administrator yang mengelola data dosen. Sub-modul ini mempunyai 6 aplikasi, yaitu : tambah dosen, edit data, edit status dosen, cari dosen, edit password dan cetak data. Detail rincian aktivitas sub-modul pengelolaan data dosen dapat dilihat pada lembar lampiran gambar A. 5.

Tampilan utama sub modul ini adalah data total dosen. Data dosen yang ada dapat dilakukan operasi edit data atau ubah status dengan meng-klik link yang terdapat dikolom bagian kanan pada tabel dosen. Untuk menampilkan data detail dosen klik link pada kode dosen.

Prosedur tambah dosen dimulai dengan memilih menu tambah yang terletak di bagian atas sub modul pengelolaan data dosen. Isikan data pada form data dosen. Setelah selesai tekan tombol OK, untuk mengirim data dosen ke ISLAM server.

Untuk mengubah status dosen, dapat digunakan form ubah status dosen. Status dosen bisa diubah menurut status dia dan bisa ditambahkan keterangan.

E. Sub Modul Pengelolaan Data Karyawan

Sub modul pengelolaan data karyawan adalah bagian dari modul SIMAK administrator yang mengelola data karyawan. Sub-modul ini mempunyai 5 aplikasi, yaitu ; tambah karyawan, edit data, edit status karyawan, cari karyawan, dan cetak data. Detail rincian aktivitas sub-modul pengelolaan data karyawan dapat dilihat pada lembar lampiran gambar A.6.

Tampilan utama submodul ini adalah data total karyawan. Data karyawan yang ada dapat dilakukan operasi edit data atau ubah status dengan meng-klik link yang terdapat dikolom bagian kanan pada tabel karyawan. Untuk menampilkan data detail karyawan klik link pada kode karyawan.

Prosedur tambah karyawan adalah pilih menu tambah. Isikan data pada form data karyawan. Setelah selesai tekan tombol OK, untuk mengirim data karyawan ke server. Klik link logout untuk keluar.

Untuk mengubah status karyawan, dapat digunakan form ubah status karyawan. Status karyawan bisa diubah menurut status dia dan bisa ditambahkan keterangan.

E. Sub Modul Pengelolaan Laporan

Sub modul pengelolaan laporan adalah bagian dari modul SIMAK administrator yang mengelola laporan. Detail rincian aktivitas sub-modul pengelolaan laporan dapat dilihat pada gambar 5.8.

Tampilan utama sub modul ini adalah daftar aplikasi pencetakan laporan yang terdiri dari cetak data pendaftar PMB, data total PMB, data mahasiswa, data total mahasiswa, KTM, KRS, KHS, daftar pengajuan LKKP, surat pengantar LKKP, daftar kelas kuliah, absensi kuliah, daftar paket kuliah terprogram, nilai kuliah berdasarkan kelas kuliah, data dosen, data total dosen, data karyawan, data total karyawan.

Prosedur pencetakan sangat mudah. Pencetakan suatu informasi dapat dilakukan dengan 2 cara, yaitu :

- . Pencetakan dilakukan lewat sub-modul pengelolaan laporan. Pilih informasi yang akan dicetak. Masukkan kemudian klik tombol cetak
- Pencetakan dilakukan lewat link cetak data/versi cetak yang terdapat di tiap halaman pada sub-modul yang lain.

Hasil dari prosedur pencetakan berupa halaman popup yang berisi informasi yang akan dicetak. Tampilan pada halaman popup ini telah di set sesuai dengan standar pencetakan informasi di LP CES Jogja. Untuk melanjutkan pencetakan tinggal pilih menu file kemudian print.

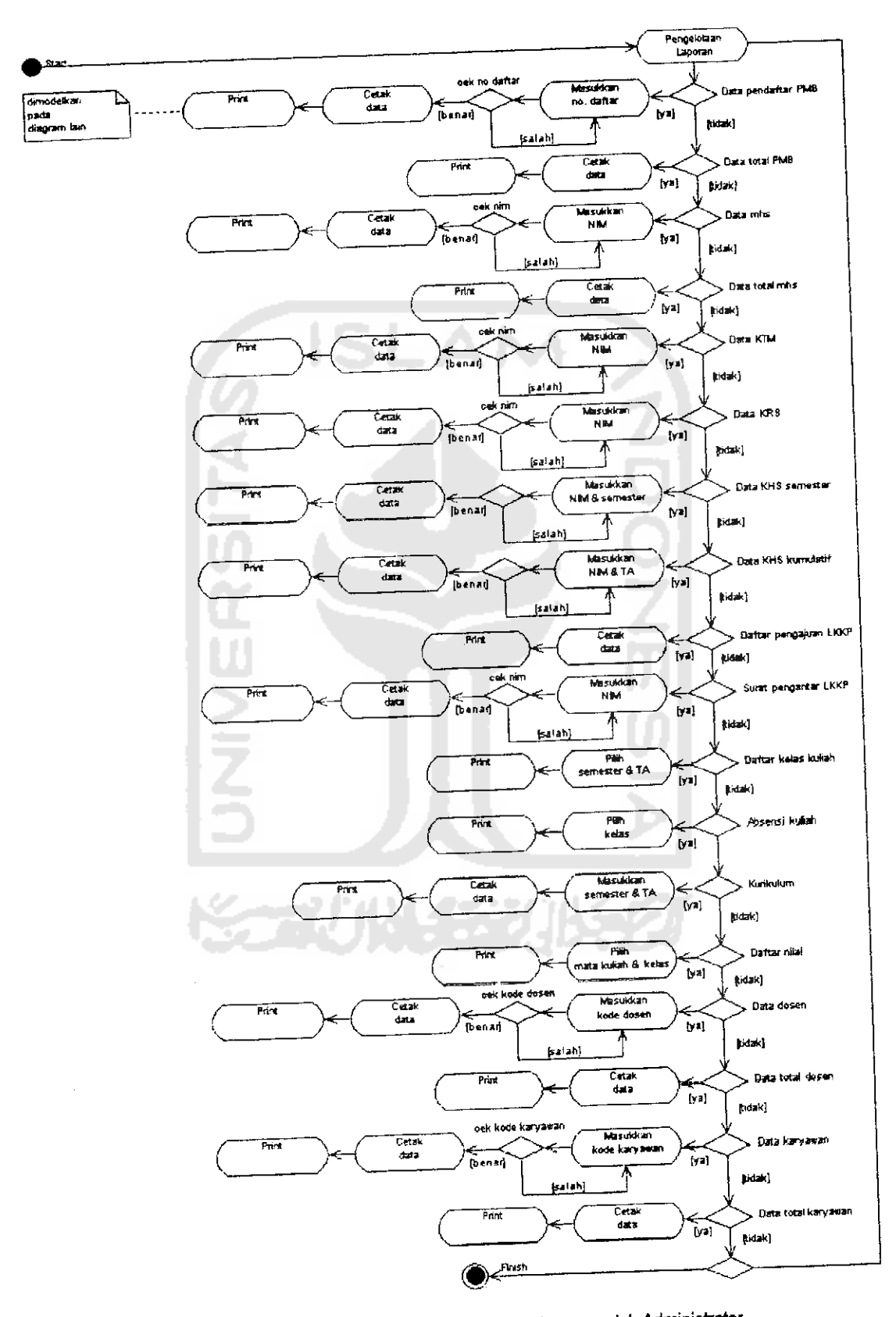

*Gambar 5.8* Diagram Aktivitas Pengelolaan Laporan oleh Administrator

#### 5.3 PERANCANGAN USER INTERFACE

**User interface** (antarmuka pengguna), merupakan salah satu komponen penting dari sebuah sistem, karena berfungsi sebagai media penghubung antara sistem dan pengguna. **User interface** dapat berperan sebagai media pemasukan **(input)** data, **output,** maupun informasi.

Rancangan Ul dapat dirinci berdasarkan penggunanya menjadi empat modul yaitu rancangan modul SIMAK Pengguna Umum, rancangan modul SIMAK Mahasiswa, rancangan modul SIMAK Dosen dan rancangan modul SIMAK Administrator. Skema UT digambarkan pada gambar 5.9. Anak panah menunjukkan pola interaksi antar halaman.

Secara garis besar, SIMAK ini menggunakan **user interface** berbasis teknologi web. Rancangan UT dalam desain ini merupakan acuan bagi pengembang untuk membangun UI SIMAK sesungguhnya. Detail rancangan dapat dilihat pada gambar lampiran B.

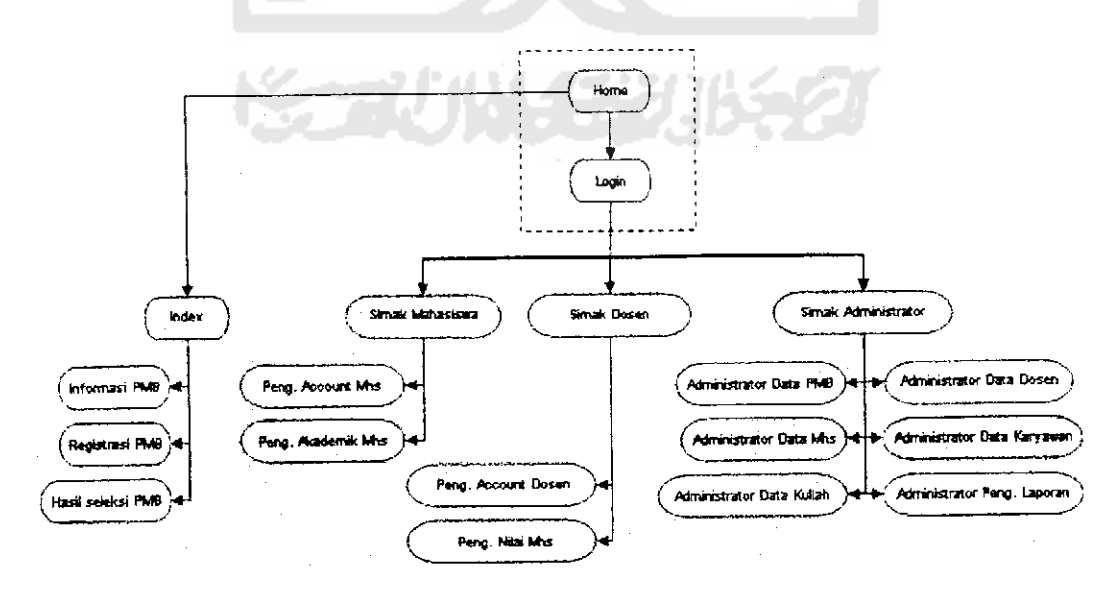

Gambar 5.9 Rancangan UI SIMAK LP CES Jogja

Desain Ul yang ditampilkan tidak secara keseluruhan. Secara garis besar desain halaman Ul memiliki kesamaan model satu dengan yang lainnya. Desain form registrasi PMB memiliki kesamaan desain dengan form registrasi kuliah dan registrasi LKKP. Begitu pula dengan desain Ul pada halaman SIMAK administrator, yang rata-rata memiliki kesamaan desain pada tiap halamannya. Yang membedakan hanyalah menu dan link yang terdapat pada setiap halaman. Kebutuhan menu dan link pada tiap halaman dapat dilihat pada tabel 5.2.

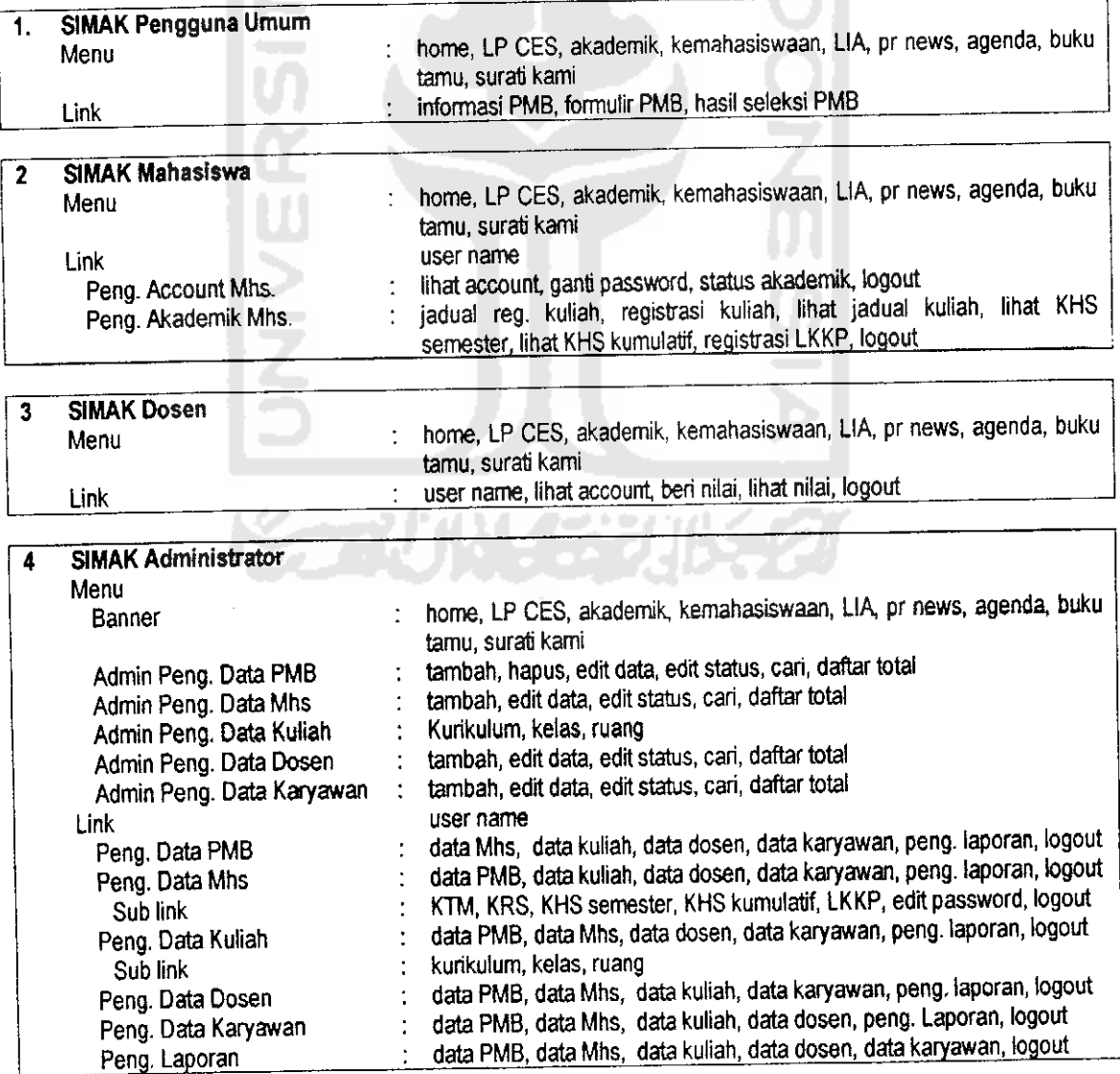

*Tabel 5.2* Tabel Kebutuhan Menu dan Link Pada User Interface SIMAK

#### *5.4 PEMBAHASAN*

# *5.4.1 Pengaruh Sistem Baru*

Penerapan sistem informasi manajemen akademik baru akan merubah kinerja sistem. Perubahan dipengaruhi oleh metode-metode pengolahan data yang berbeda dengan sistem sebelumnya. Pada sistem lama, **office automation sistem** belum diterapkan secara sempuma. Hal ini menyebabkan produktifitas sistem informasi manajemen akademik yang digunakan menjadi rendah. Dengan adanya SIMAK baru, maka proses-proses tersebut dapat ditekan waktunya.

SIMAK selain berfungsi untuk mendukung operasi akademik **{operation support sistem),** juga harus dapat mendukung proses manajemen akademik **(management support sistem)** yang ada. Dukungan ini dapat diwujudkan dengan penyediaan informasi akademik dapat diakses dari mana dan kapan saja, secara sangat cepat, akurat dan real time, bila dibandingkan dengan sistem lama. Selain itu, dengan SIMAK yang baru, pembuatan laporan dan produk **interface** yang lain akan dapat ditampilkan dengan mudah dan cepat.

# *5.4.2 Keuntungan dan Kerugian Sistem Baru*

Bila dibandingkan dengan SIMAK yang lama, maka SIMAK yang baru memeliki beberapa keuntungan, diantaranya :

- 1. Mampu memberikan dukungan pada tingkat operasional dan manajemen akademik yang lebih baik
- 2, Mudah dalam pembuatan laporan dan penampilan informasi. Dengan SIMAK yang baru, laporan secara otomatis akan di-generate-kan sehingga tidak perlu mengatur sumber data dan lata letak pencetakan secara rumit.

Informasi seperti informasi kelas kuliah, informasi nilai kuliah dan Iainlain dapat ditampilkan hanya dengan memilih menu program.

- 3. Pelayanan akademik dapat lebih meningkat. Peningkatan tersebut dapat dilihat dari kemudahan untuk memperoleh informasi akademik yang dapat diakses dari mana dan kapan saja, secara cepat, akurat dan real time.
- 4. Memiliki peluang pengembangan sistem yang lebih luas. Peluang ini dapat dimanfaatkan untuk pengembangan sistem pada departemen akademik secara lebih sempuma atau pada departemen lam.

Walaupun banyak keuntungan yang dapat diambil dan SIMAK baru, tetapi ada juga beberapa kerugian dengan adanya sistem baru ini. Kerugian tersebut diantaranya:

- 1. Sistem baru sangat bergantung pada penggunaan komputer dan jaringan internet. Sistem akan tergganggu apabila ada gangguan di sisi teknis. Gangguan tersebut seperti gangguan listrik, server hosting down, koneksi internet tidak lancar dan Iain-lain.
- 2. Penggunaan sistem baru yang berbasis teknologi web, mengharuskan ketersediaan server hosting sebagai tempat penyimpanan data dan adanya koneksi internet yang mantap dengan server ISP. Ini mengakibatkan adanya biaya khusus yang harus dikeluarkan oleh lembaga untuk pembiayanan hosting dan koneksi internet setiap bulan dan tahunnya.
- 3. Dalam tingkat penggunaan yang rendah, sistem berbasis web kurang menguntungkan bila dibandingkan dengan sistem yang **offline.**